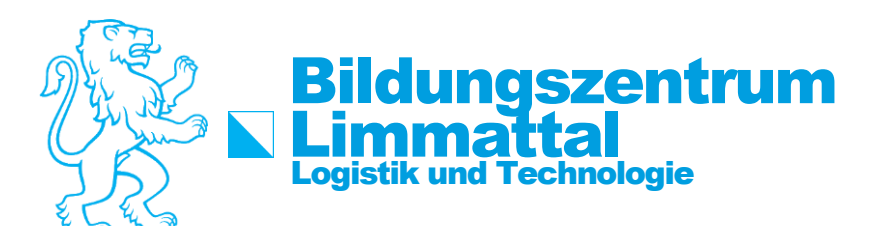

# How-To: Microsoft365

Um alle Dienste von Microsoft365 nutzen zu können, befolgen Sie folgende Schritte.

#### **Schritt 1:**

Website von Microsoft365 öffnen [https://portal.office.com](https://portal.office.com/)

# **Schritt 2:**

E-Mail-Adresse eingeben: [vorname.nachname@student.bzlt.ch](mailto:vorname.nachname@student.bzlt.ch)

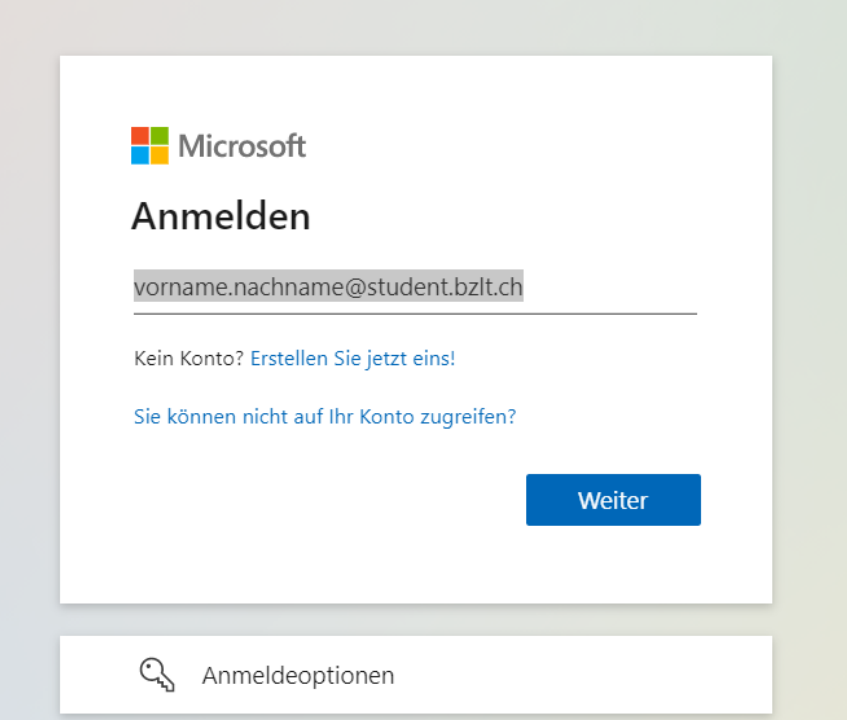

#### **Schritt 3:**

Bei der Aufforderung wie z.B Windows Sicherheit geben Sie Ihre E-Mail und Ihr Passwort nochmals ein:

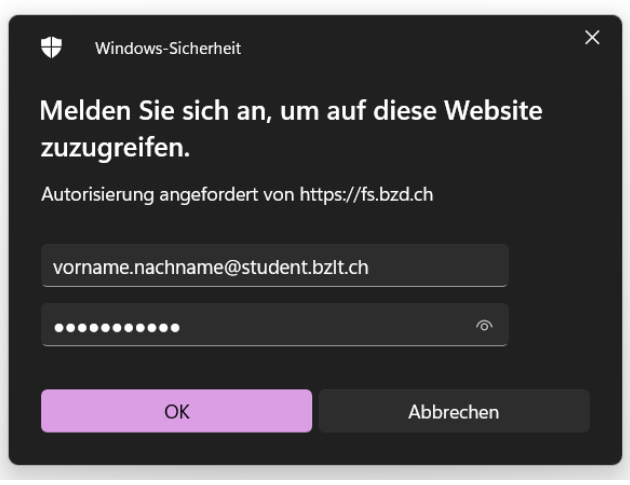

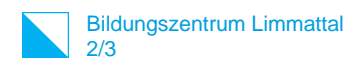

#### **Schritt 4:**

Nun sind Sie bei Microsoft365 angemeldet. Nun können Sie auf der linken Seite die Applikationen auswählen wie Word oder Outlook. Sie können auch die Applikationen auf Ihren Computer herunterladen.

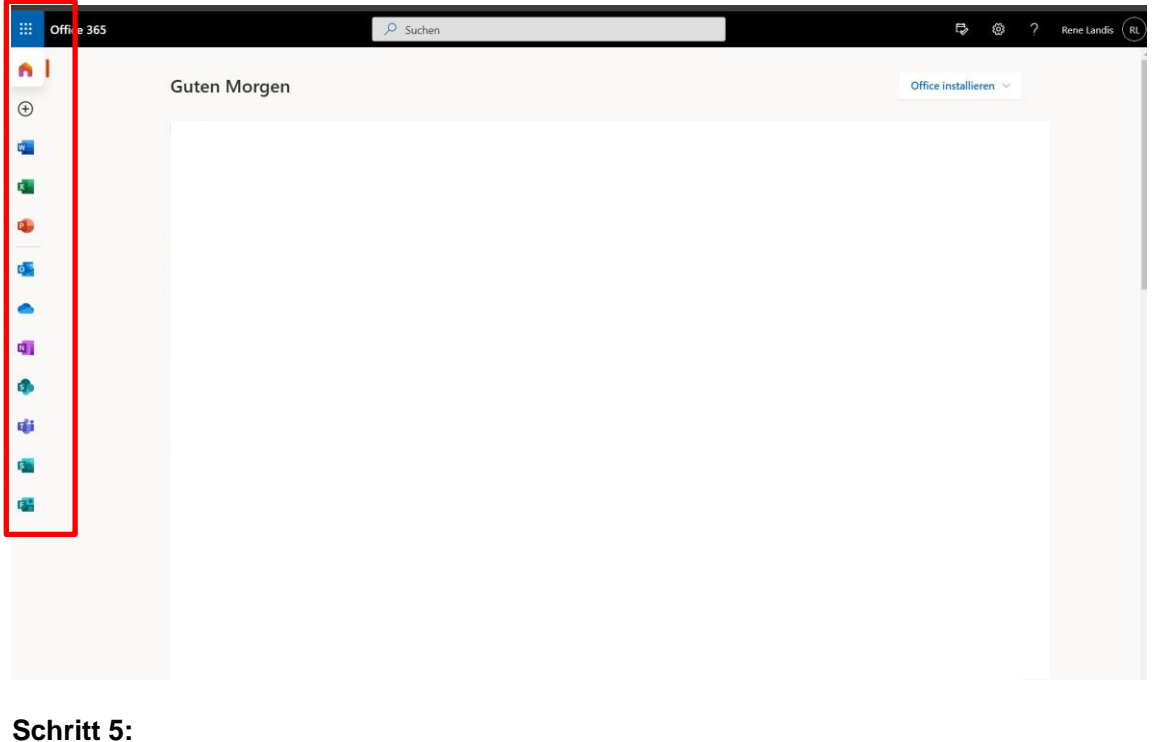

Outlook öffnen

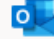

- 1. Applikation Outlook öffnen
- 2. Outlook öffnet sich, hier können Sie unter Posteingang (Inbox) Ihre E-Mails einsehen.

# **Schritt 6:**

Um die Umleitung zu aktiveren, klicken Sie auf das Einstellungssymbol am oberen Rand im Outlook und auf alle Outlook-Einstellungen anzeigen.

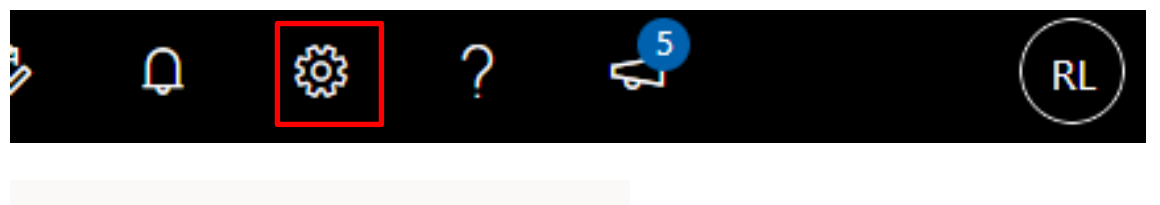

Alle Outlook-Einstellungen anzeigen E

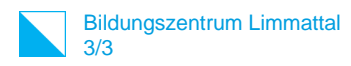

# **Schritt 7:**

Unter Weiterleitung können Sie das Kontrollkästchen «Weiterleitung aktiveren» aktivieren und Ihre private E-Mail eingeben.

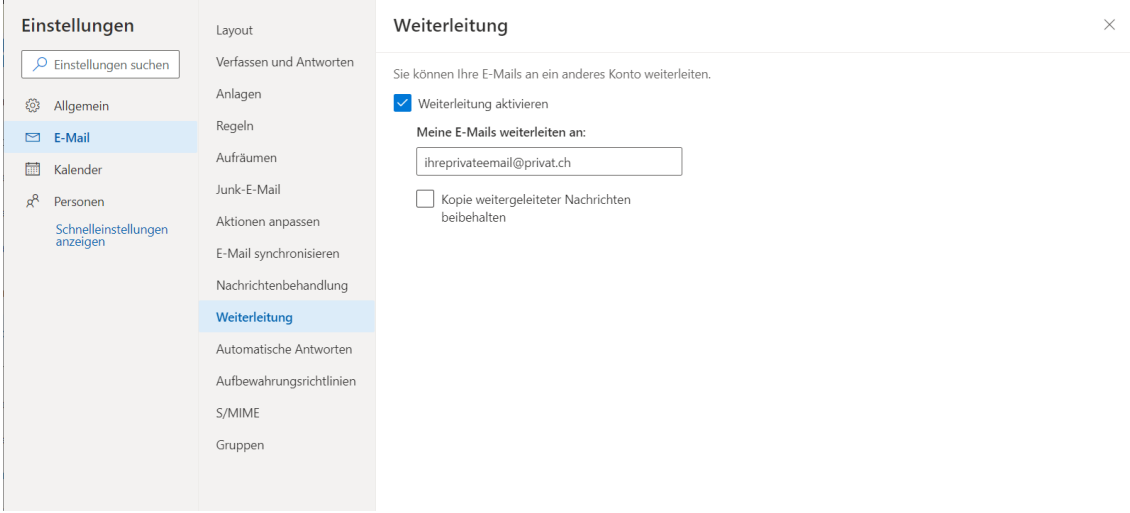

Testen Sie die Weiterleitung, dem Sie eine E-Mail an Ihre Schul-E-Mail senden.